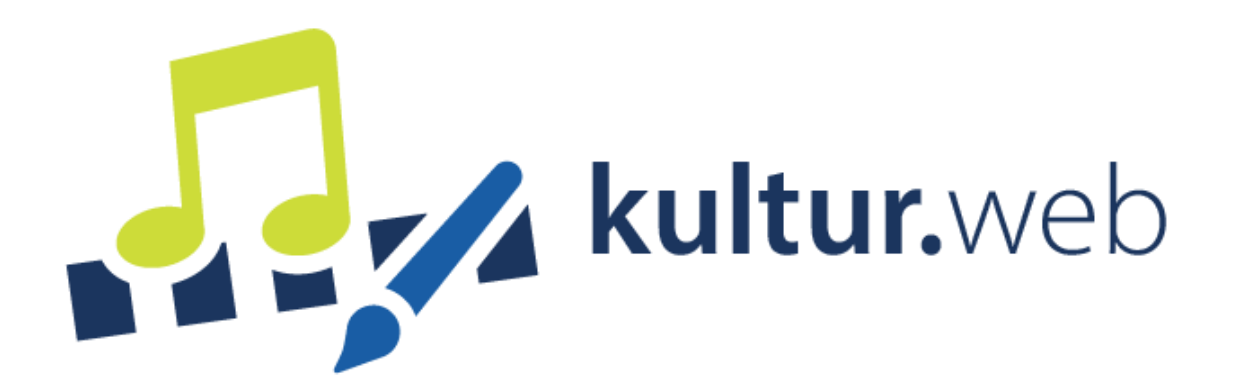

# Klickanleitung zur Erstellung eines

[Online-Mittelabruf](https://www.kultur.web.nrw.de/onlineantrag#login)

## Inhaltsverzeichnis

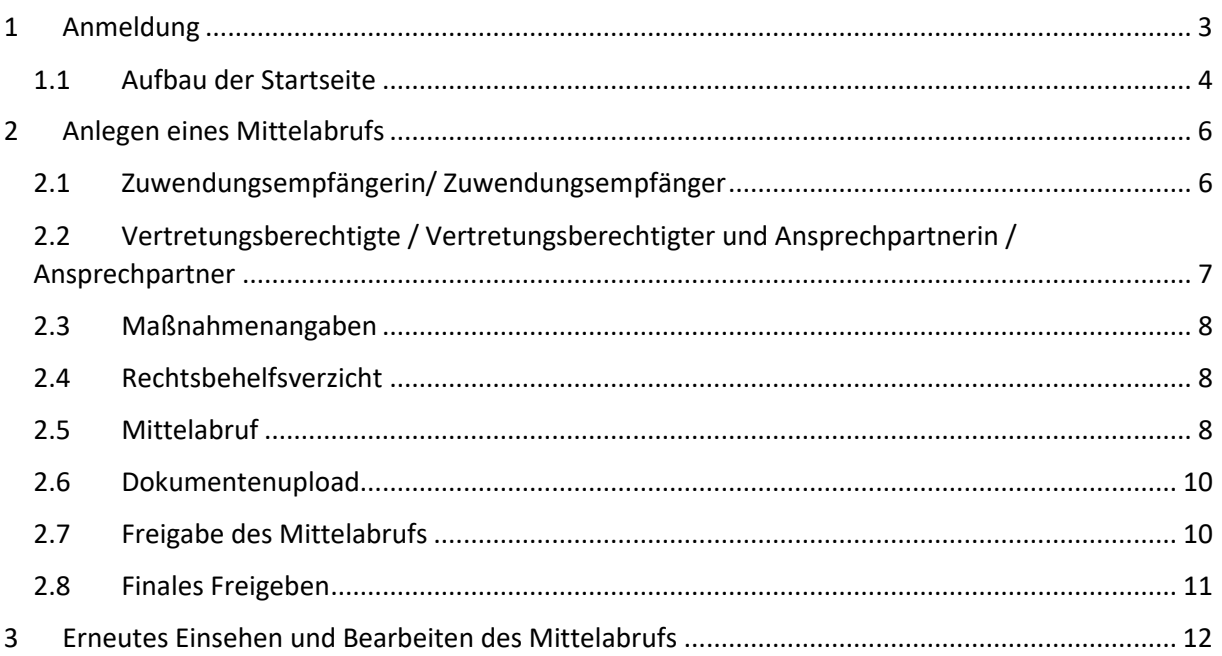

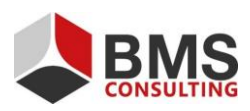

Seite 2 von 12

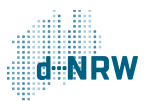

## <span id="page-2-0"></span>**1 Anmeldung**

Der Online-Mittelabruf wird, wie auch der Online-Antrag, im kultur.web erstellt und erbracht.

Öffnen Sie die Login-Maske. Hier geben Sie Ihre Zugangsdaten (Benutzername und Passwort) ein, die Sie bereits für den Online-Antrag verwendet haben.

Sollten Sie Ihr Passwort vergessen haben, können Sie dieses über die "Passwort vergessen"-Funktion neu vergeben.

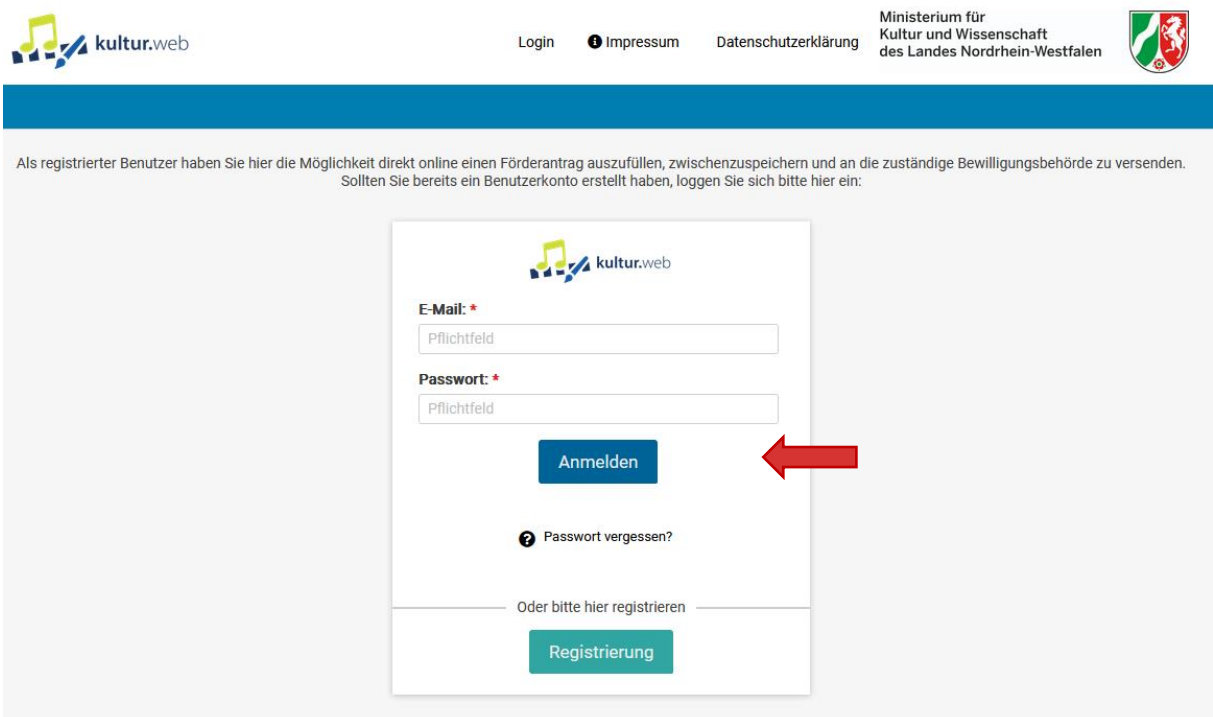

*Abbildung 1: Die Login-Maske von kultur.web*

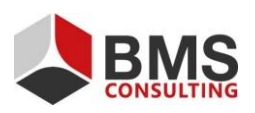

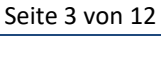

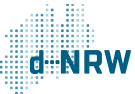

#### <span id="page-3-0"></span>**1.1 Aufbau der Startseite**

Auf der Startseite haben Sie die Möglichkeit, einen neuen Antrag zu stellen oder Ihre bisher eingereichten Anträge einzusehen. Zum Erstellen eines Online-Mittelabrufs zu einem bereits eingereichten Online-Antrag klicken Sie auf "Meine Anträge". Ihre bisher eingereichten Anträge können Sie über die folgenden zwei Wege erreichen:

- 1. Über den Reiter "Meine Anträge" in der Menüleiste oder
- 2. Über den Button "Meine Anträge" in der Kachelansicht.

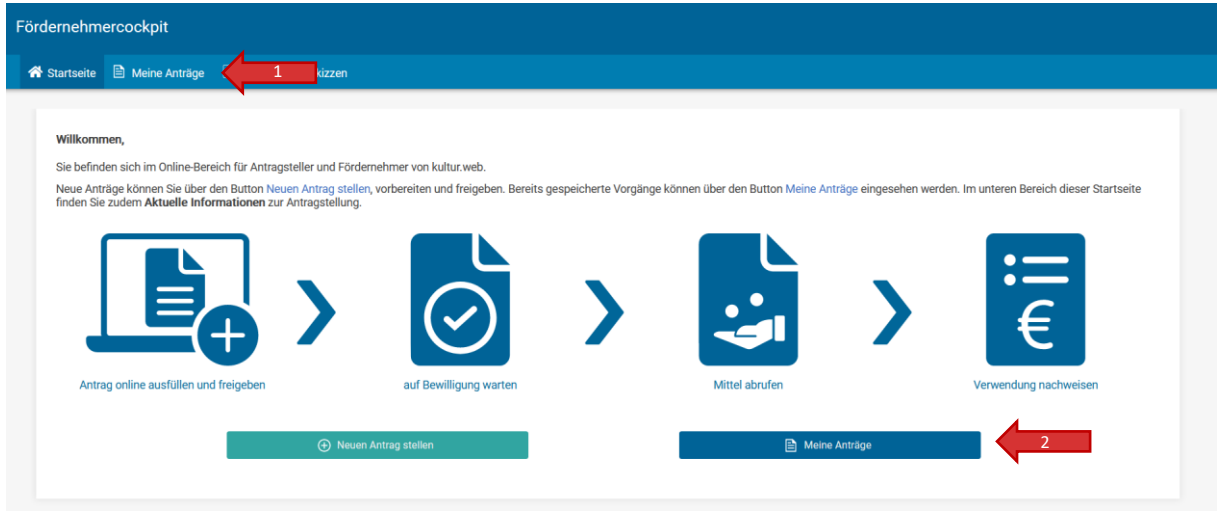

*Abbildung 2: Die Startseite mit zwei Möglichkeiten, in den Bereich "Meine Anträge" zu gelangen*

Im Reiter "Meine Anträge" werden Ihnen alle Anträge angezeigt, die über Ihr Konto auf kultur.web eingereicht wurden.

Der Status Ihres Online-Antrags wird sich nach der Bearbeitung durch die für Sie zuständige Bewilligungsbehörde ändern. Sofern Ihr Online-Antrag durch die zuständige Bewilligungsbehörde positiv bewertet wurde, erscheint der Status Ihres Antrags als "Bewilligt". Ebenso ist im Reiter "Nachweis bis" das letzte zulässige Datum für das Einreichen des Verwendungsnachweises erkennbar.

Über den Pfeil nach unten auf der linken Kachelseite öffnet sich die Detailansicht.

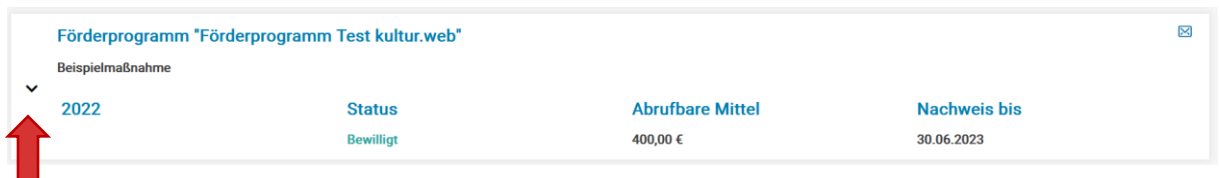

*Abbildung 3: Die Übersicht "Meine Anträge" mit dem Pfeil zur Anzeige der Detailansicht*

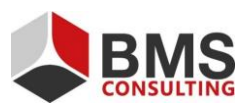

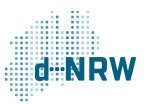

Die Kachel "Antrag" ist seit der Freigabe des Online-Antrags bereits sichtbar und hat sich seitdem auch nicht weiter verändert.

Im Falle einer Antragsbewilligung durch die Bewilligungsbehörde erscheint der Status in der mittleren Kachel als "Bewilligt". Außerdem können Sie das Aktenzeichen der Maßnahme, die Höhe der bewilligten Mittel und das Bewilligungsdatum einsehen.

Die Felder zur ID, den nachgewiesenen Mitteln und dem Freigabedatum sind vor Freigabe des Online-Verwendungsnachweises noch leer; diese Kachel wird nach Freigabe des Online-Verwendungsnachweises automatisch befüllt.

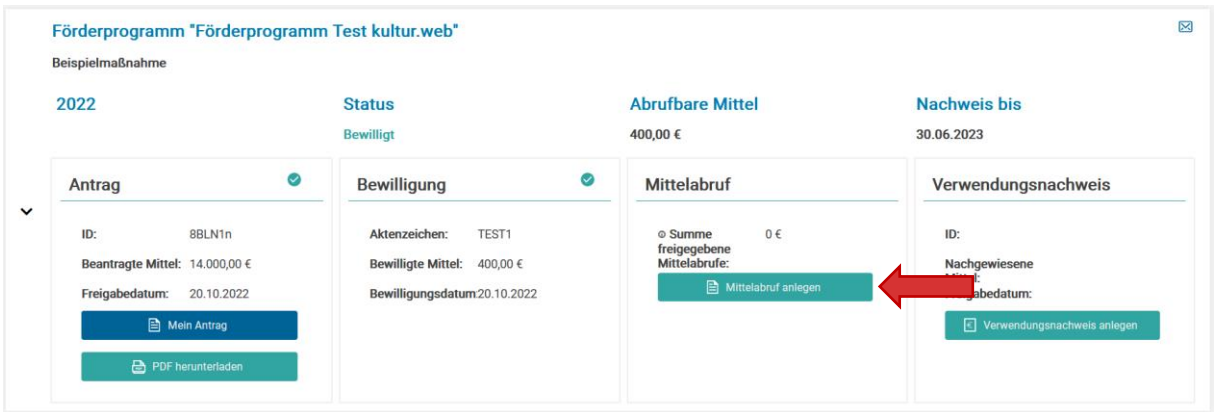

*Abbildung 4: Die vier Kacheln "Antrag", "Bewilligung", "Mittelabruf" und "Verwendungsnachweis" mit dem Button zum Anlegen eines Online-Mittelabrufs "Mittelabruf anlegen"*

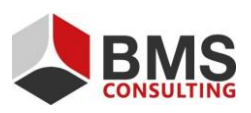

Seite 5 von 12

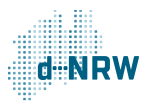

## <span id="page-5-0"></span>**2 Anlegen eines Mittelabrufs**

### <span id="page-5-1"></span>**2.1 Zuwendungsempfängerin/ Zuwendungsempfänger**

Der grundlegende Aufbau des Formulars entspricht dem Aufbau des Online-Antrages.

Oberhalb des Formulars können weitere Informationen zum Online-Mittelabruf aufgeführt sein. Bitte prüfen Sie, ob dies der Fall ist, und berücksichtigen Sie die hier angeführten Hinweise.

Die Felder im Abschnitt "Zuwendungsempfängerin/ Zuwendungsempfänger" werden vom System beim ersten Öffnen des Online-Mittelabrufs bereits mit den Informationen aus Ihrem zugehörigen Online-Antrag vorbefüllt. Alle Felder sind weiterhin durch Sie veränderbar.

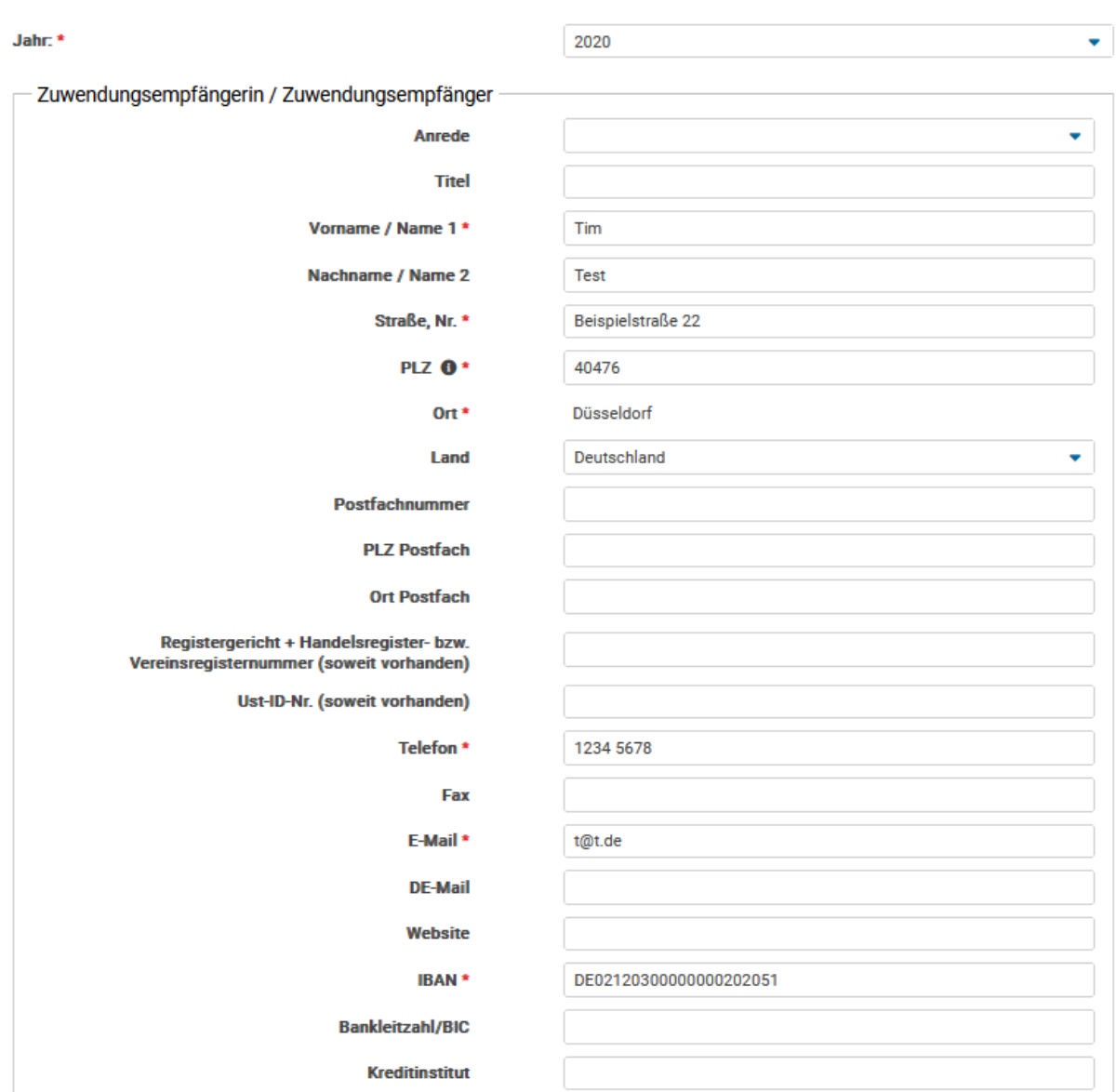

Bitte wählen Sie zuerst das Jahr aus, für welches Sie Mittel abrufen möchten. Bitte legen Sie je Jahr, für welches Sie Mittel abrufen wollen, einen einzelnen Mittelabruf an und sehen von einem gemeinsamen Mittelabruf für mehrere Jahre ab.

*Abbildung 5: Der Abschnitt Zuwendungsempfängerin/ Zuwendungsempfänger*

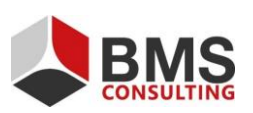

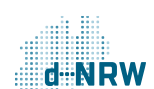

Seite 6 von 12

## <span id="page-6-0"></span>**2.2 Vertretungsberechtigte / Vertretungsberechtigter und Ansprechpartnerin / Ansprechpartner**

Die Felder in den Abschnitten "Vertretungsberechtigte / Vertretungsberechtigter" und "Ansprechpartnerin / Ansprechpartner" werden vom System beim ersten Öffnen des Online-Mittelabrufs bereits mit den Informationen aus Ihrem zugehörigen Online-Antrag vorbefüllt, können jedoch weiterhin durch Sie angepasst werden. Alle Angaben in den Abschnitten "Vertretungsberechtigte / Vertretungsberchtigter" und "Ansprechpartnerin / Ansprechpartner" sind freiwillig und keine Pflichtfelder.

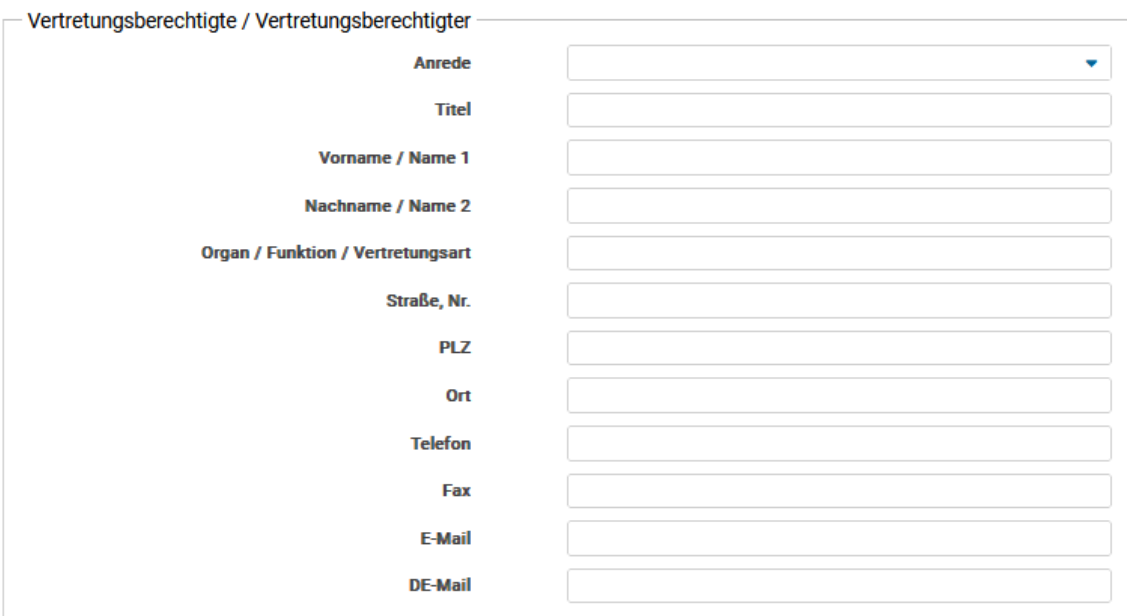

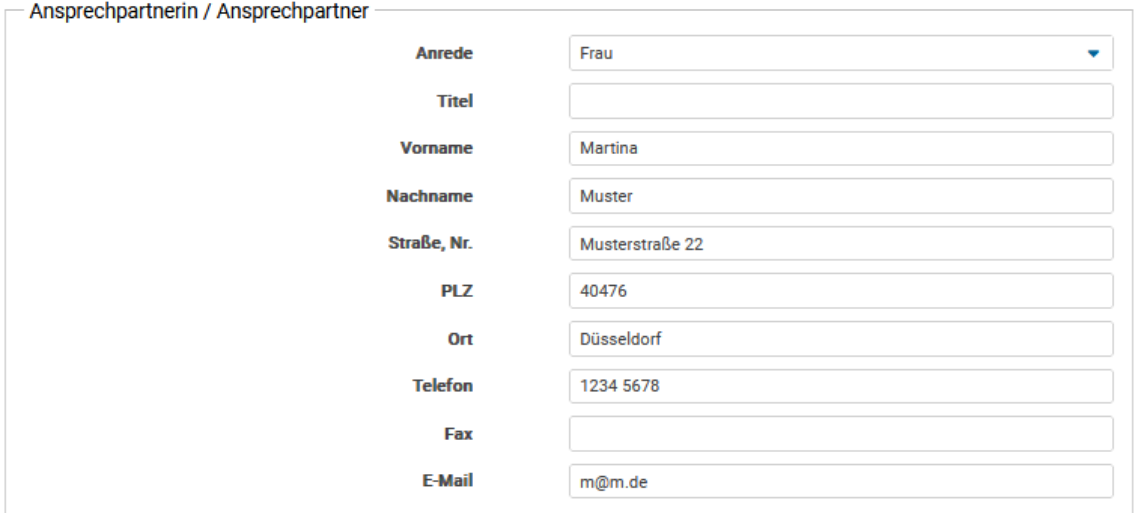

#### *Abbildung 6: Die Abschnitte "Vertretungsberechtigte / Vertretungsberechtigter" und "Ansprechpartnerin / Ansprechpartner"*

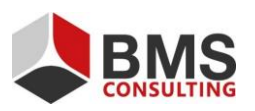

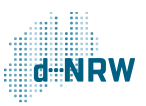

#### <span id="page-7-0"></span>**2.3 Maßnahmenangaben**

Der Abschnitt "Maßnahmenangaben" ist bereits durch das System vorbefüllt.

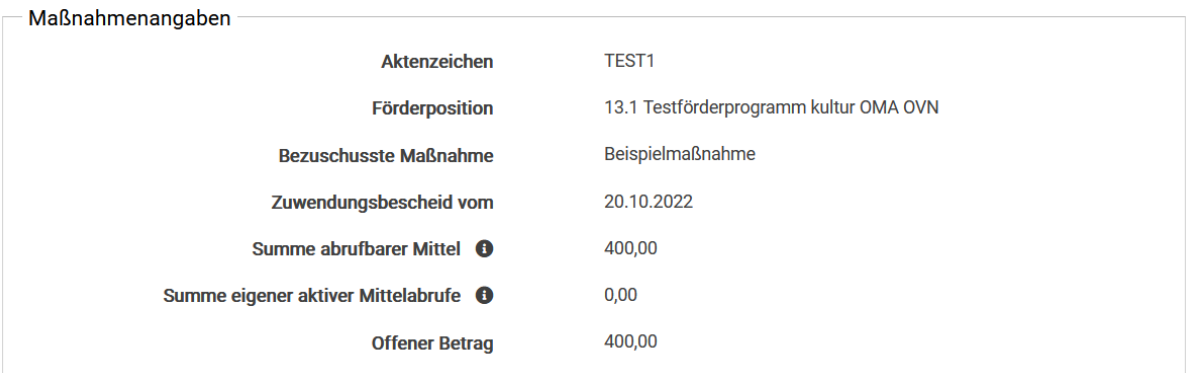

*Abbildung 7: Der Abschnitt "Maßnahmenangaben"*

#### <span id="page-7-1"></span>**2.4 Rechtsbehelfsverzicht**

Wählen Sie die Checkbox "Rechtsbehelfsverzicht" an, wenn Sie auf eine Klage bzw. das Einlegen eines Widerspruchs verzichten. Dadurch können Sie die Bestandskraft vorzeitig herbeiführen.

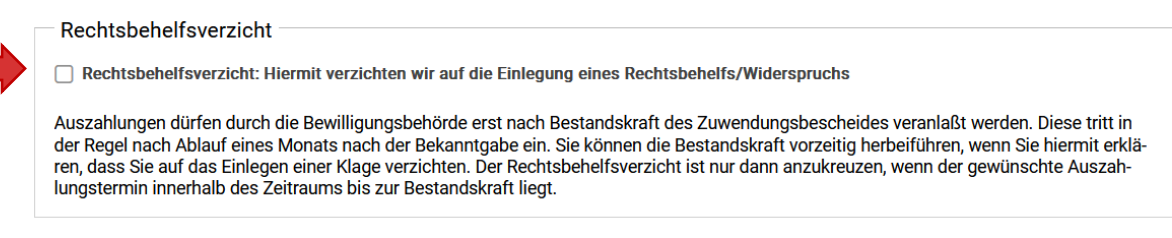

*Abbildung 8: Der Abschnitt "Rechtsbehelfsverzicht"*

#### <span id="page-7-2"></span>**2.5 Mittelabruf**

Im Bereich "Mittelabruf" müssen Sie zwischen drei Auszahlungsmethoden wählen. Dazu müssen Sie die Checkbox anwählen.

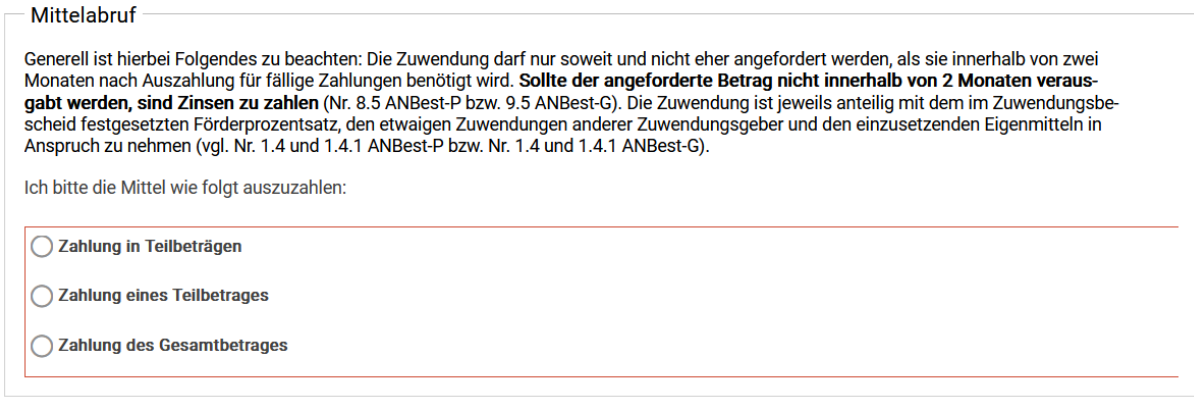

*Abbildung 9: Der Abschnitt "Mittelabruf"*

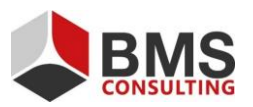

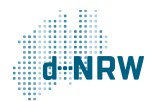

Seite 8 von 12

Bei der Auswahl "Zahlungen in Teilbeträgen", müssen Sie mindestens bei einer Teilzahlung den Betrag und das gewünschte Datum der Zahlung angeben. Bis zu sechs Teilzahlungen können Sie in der Tabelle angeben.

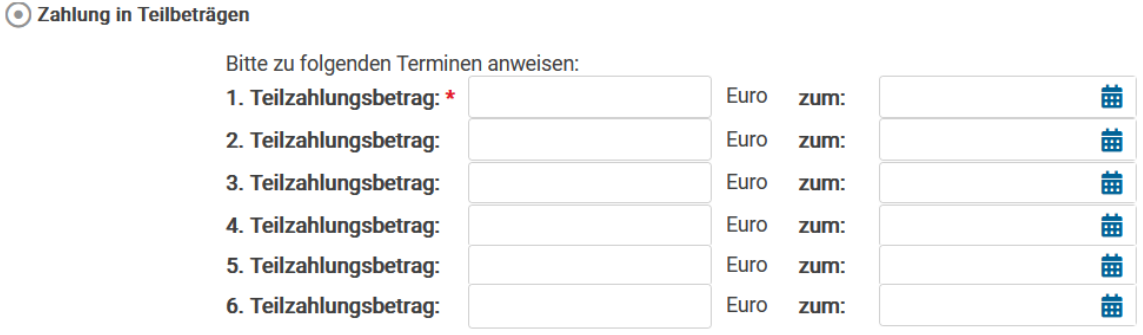

*Abbildung 10: Der Abschnitt "Zahlung in Teilbeträgen"*

Bei der Option "Zahlung eines Teilbetrages" geben Sie den ausgewählten Teilbetrag in Euro an. Außerdem müssen Sie angeben, ob der Restbetrag noch abgerufen oder nicht mehr benötigt wird und das Datum der Zahlung hinterlegen.

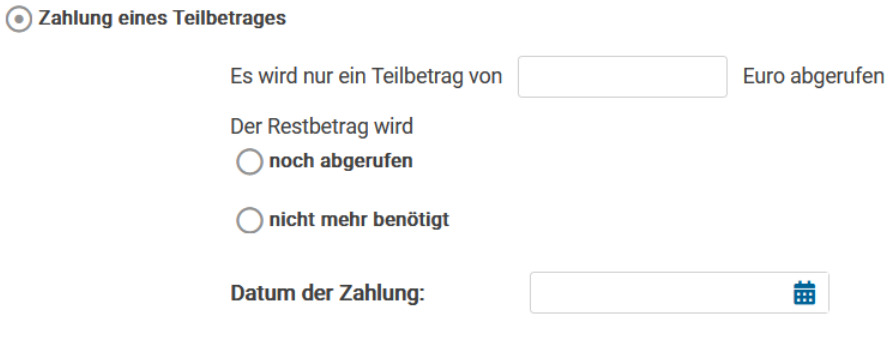

*Abbildung 11: Abschnitt "Zahlung eines Teilbetrages"*

Bei der Zahlung des Gesamtbetrages geben Sie nur das Datum der Zahlung an. Der Gesamtbetrag wird von dem System befüllt.

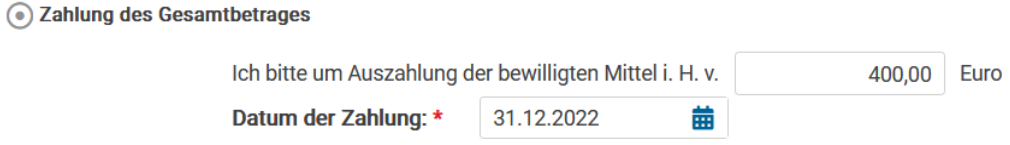

*Abbildung 12: Der Abschnitt "Zahlung des Gesamtbetrages"*

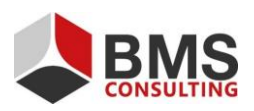

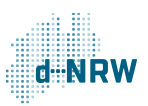

#### <span id="page-9-0"></span>**2.6 Dokumentenupload**

Im Abschnitt "Dokumentenupload" können Sie Dateien wie u.a. Bilder und PDF-Dokumente hochladen, um ergänzende Angaben zum Sachbericht zu machen.

Sie können 10 Dateien mit jeweils bis zu 10 MB hochladen. Die zugelassenen Dateitypen für den Upload sind PDF-Dateien sowie die Bild-Dateitypen JPG, JPEG, GIF und PNG. Je nach Förderprogramm können auch XLS oder XLSX-Dateien zugelassen sein.

Geben Sie den hochgeladenen Dokumenten einen Titel, indem Sie entweder auf den Bereich "Bezeichnung" oder auf das Schreiben-Symbol rechts klicken.

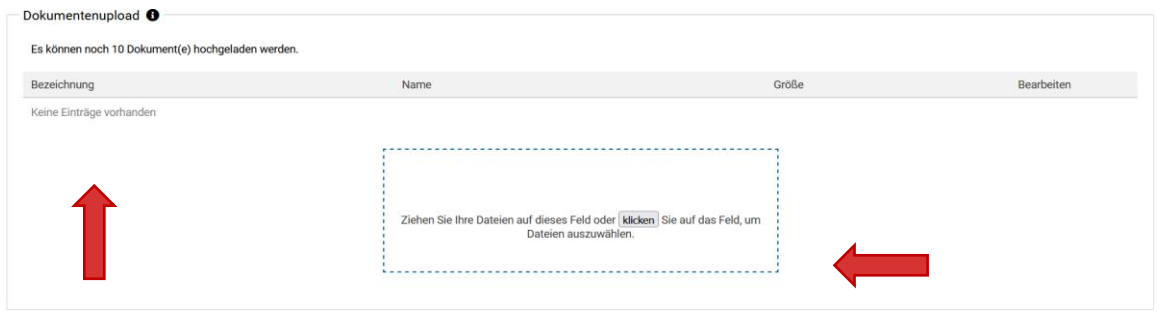

*Abbildung 13: Der Abschnitt "Dokumentenupload"*

#### <span id="page-9-1"></span>**2.7 Freigabe des Mittelabrufs**

Im letzten Schritt stehen Ihnen die Felder "Abbrechen und zurück", "Zwischenstand speichern" und "Mittelabruf final freigeben" zur Verfügung.

Durch einen Klick auf den Button "Abbrechen und zurück" löschen Sie alle Eingaben zum Online-Mittelabrufs. Durch einen Klick auf den Button "Zwischenstand speichern" können Sie Ihre aktuellen Eingaben speichern. Den ausgefüllten Online-Mittelabruf können Sie sich über die Mittelabruf-Kachel wieder aufrufen und später weiterbearbeiten oder freigeben. Bei Klick auf den Button "Final freigeben" übermitteln Sie den Mittelabruf an die zuständige Bewilligungsbehörde.

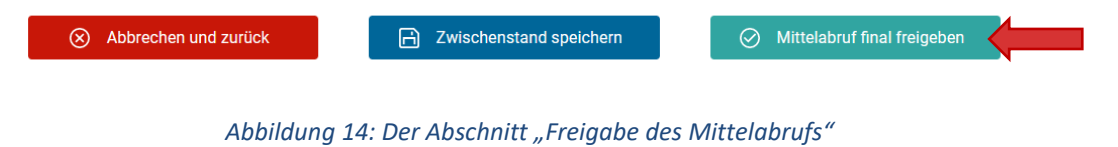

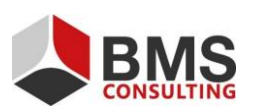

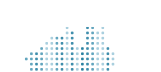

#### <span id="page-10-0"></span>**2.8 Finales Freigeben**

Klicken Sie auf den Button "Final freigeben", erscheint ein Hinweistext, welcher Sie darüber aufklärt, dass Sie nach der Freigabe den Mittelabruf nicht mehr bearbeiten können. Im Anschluss werden Sie darüber aufgeklärt, dass Sie den Mittelabruf ausdrucken und mit Unterschrift der antragstellenden Person im Original an die Bewilligungsbehörde schicken müssen.

Das dafür notwendige Dokument wird nach Ihrer Bestätigung über den Button "Ja" automatisch generiert und von Ihrem Browser in dem vordefinierten Download-Ordner abgelegt.

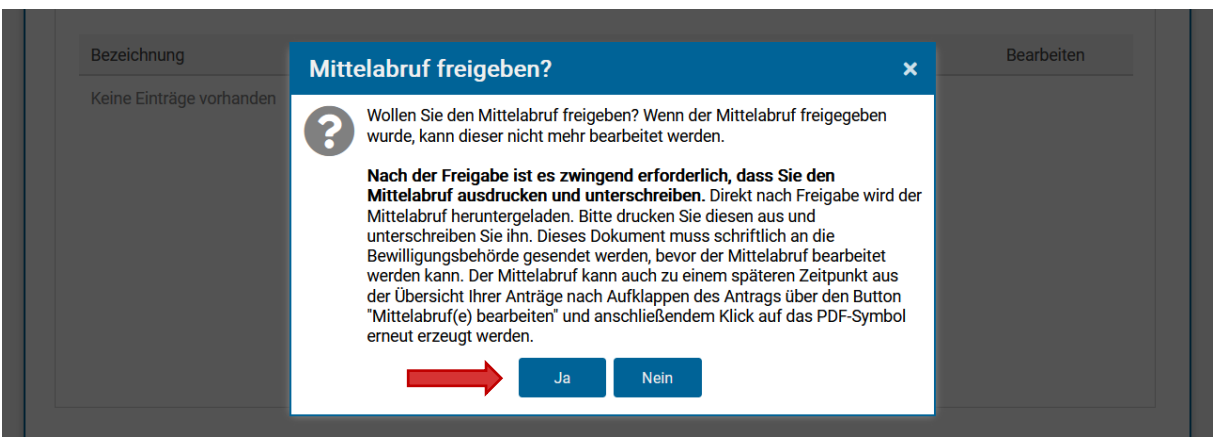

*Abbildung 15: Die Freigabe des "Mittelabrufs"*

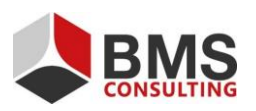

Seite 11 von 12

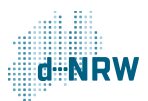

## <span id="page-11-0"></span>**3 Erneutes Einsehen und Bearbeiten des Mittelabrufs**

Nach der finalen Freigabe werden Sie zurück auf die Überblickseite "Meine Anträge" geleitet.

Dort können Sie bei Bedarf den Mittelabruf einsehen oder das Formular, je nach Zahlungsartauswahl, erneut bearbeiten.

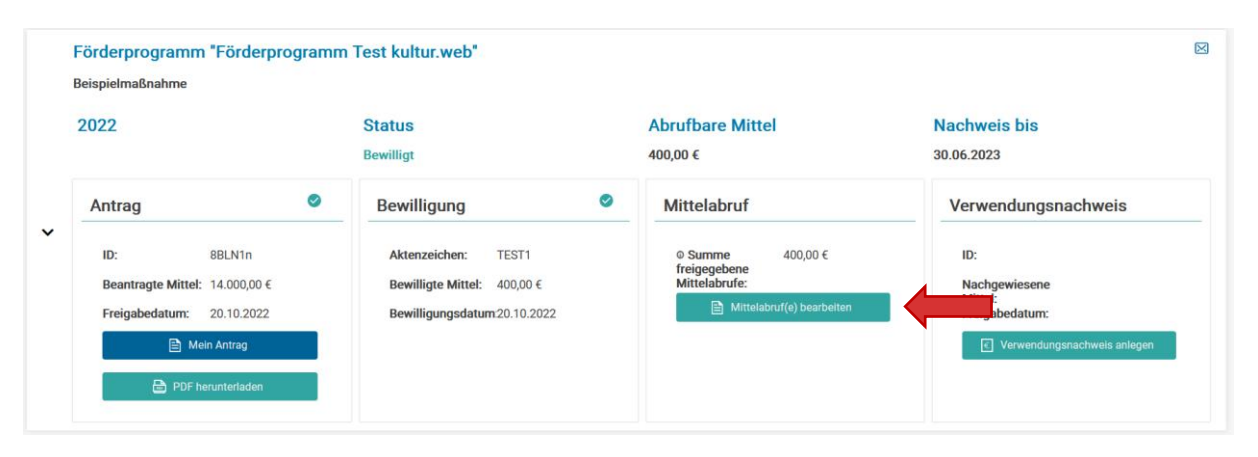

*Abbildung 16: Die Möglichkeit, den Mittelabruf nach Freigabe einzusehen und zu bearbeiten*

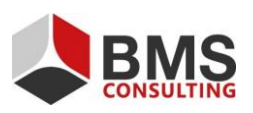

Seite 12 von 12

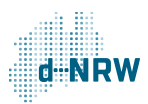